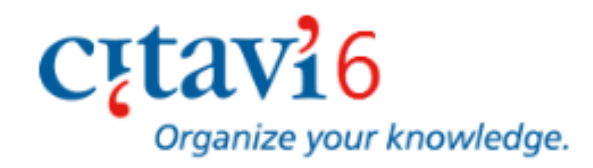

# Citavi トライアル版インストール方法

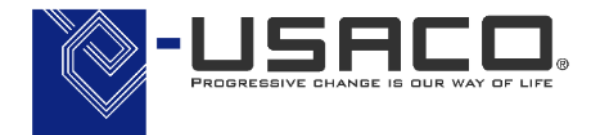

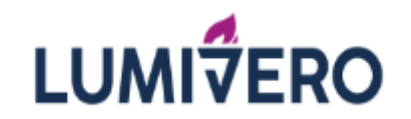

Copyright(C) 2023 USACO Corporation. All Right Reserved. 本資料の無断転載・複写を禁じます。 0

 $\bullet-$ 

#### 1. Citavi トライアルの申請

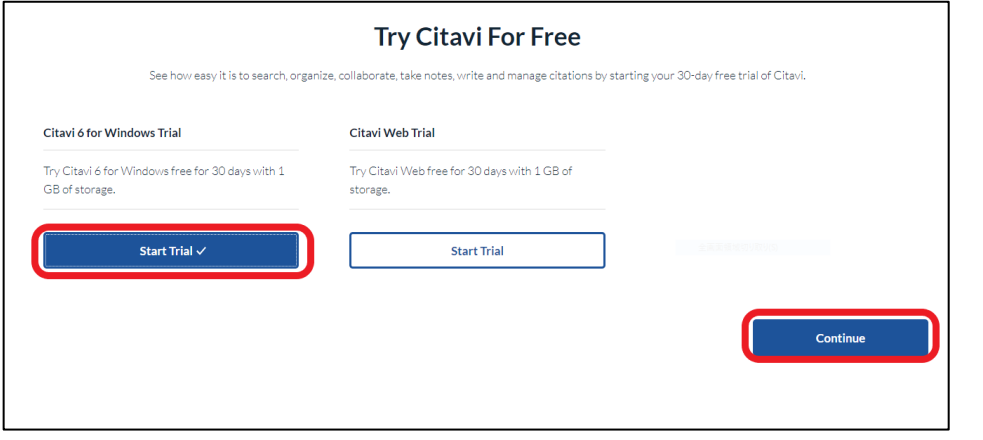

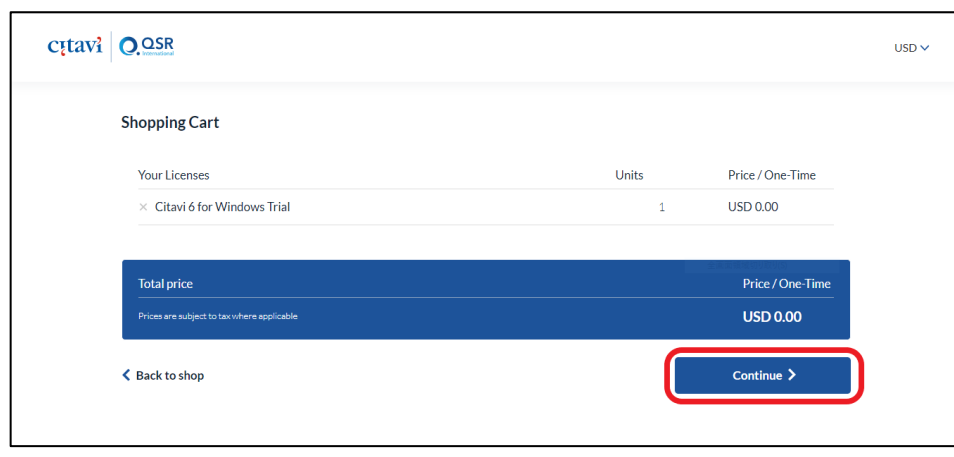

1. 下記URL よりCitavi のトライアルを申請 <https://www.myqsrportal.com/shop/trial>

[Citavi 6 for Windows Trial] 下の[Start Trial] を クリックし、[Continue] をクリック

2. [Shopping Cart] 画面にて[Continue] をクリック

## 1. Citavi トライアルの申請

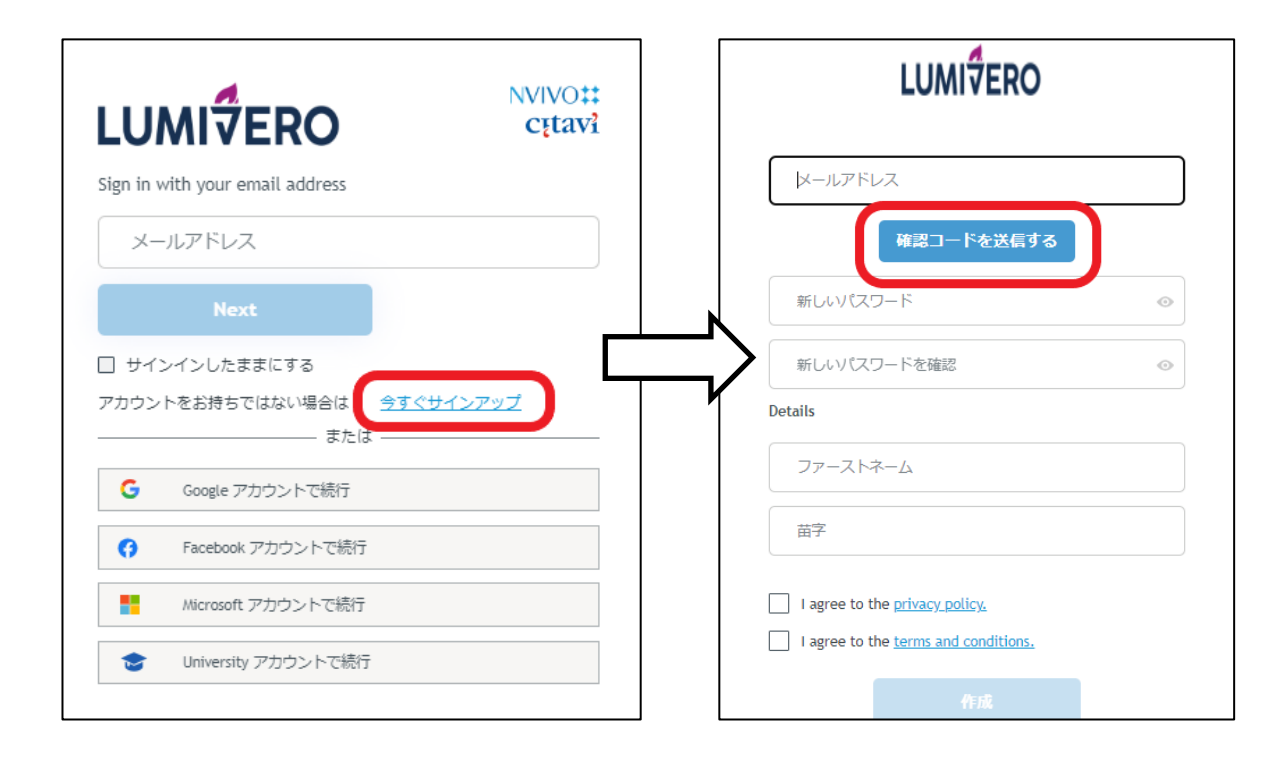

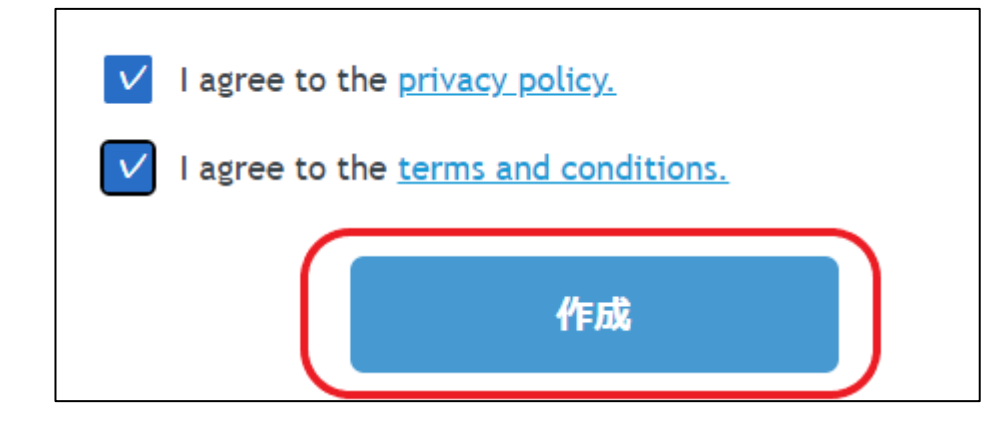

3. [今すぐサインアップ] をクリック

4. メールアドレスを入力し、[確認コードを送 信する] をクリック

→ 入力したメールアドレス宛に確認コード が届きます。

Point! すでに myNVivo のアカウントをお持ちの 方はサインアップの必要はございません。 myNVivo のアカウント情報を入力しサイ ンインした後、手順 8. へ進んでください。

1. Citavi トライアルの申請

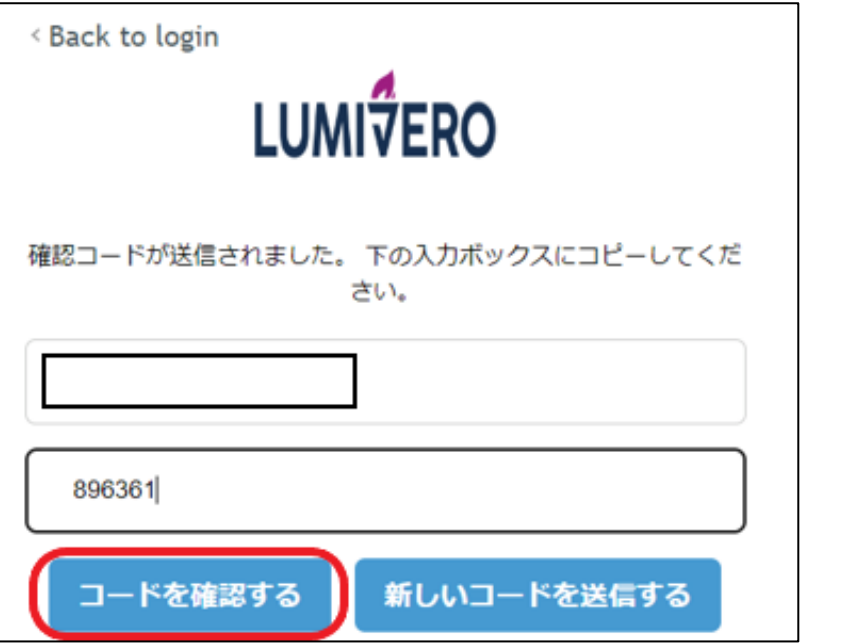

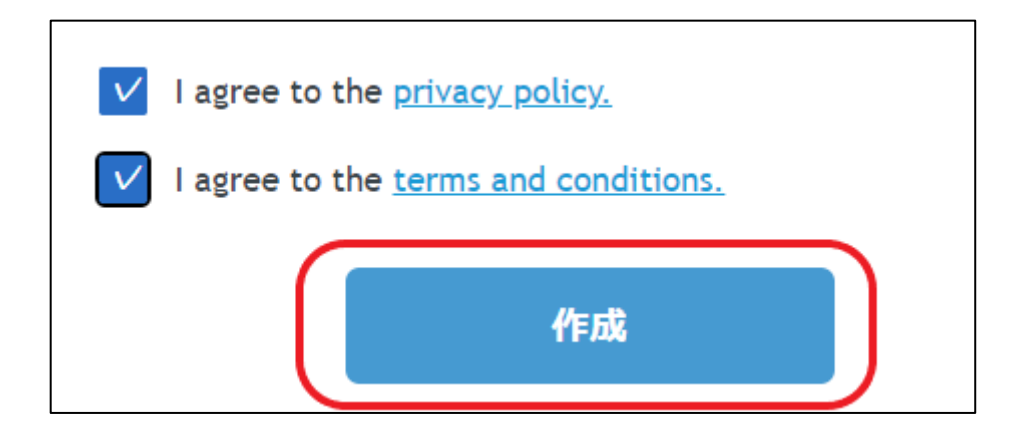

5. 確認コードを入力し、[コードを確認する] をクリック

- 6. コードの検証が完了したら、パスワード(2か所)、 ファーストネーム、ラストネームを入力 ※ 氏名は半角英数で入力してください。
- 7. プ ラ イ バ シ ー ポ リ シ ー と 利 用 規 約 に 同 意 す る 欄 に チェックを入れ、[作成] をクリック

### 1. Citavi トライアルの申請

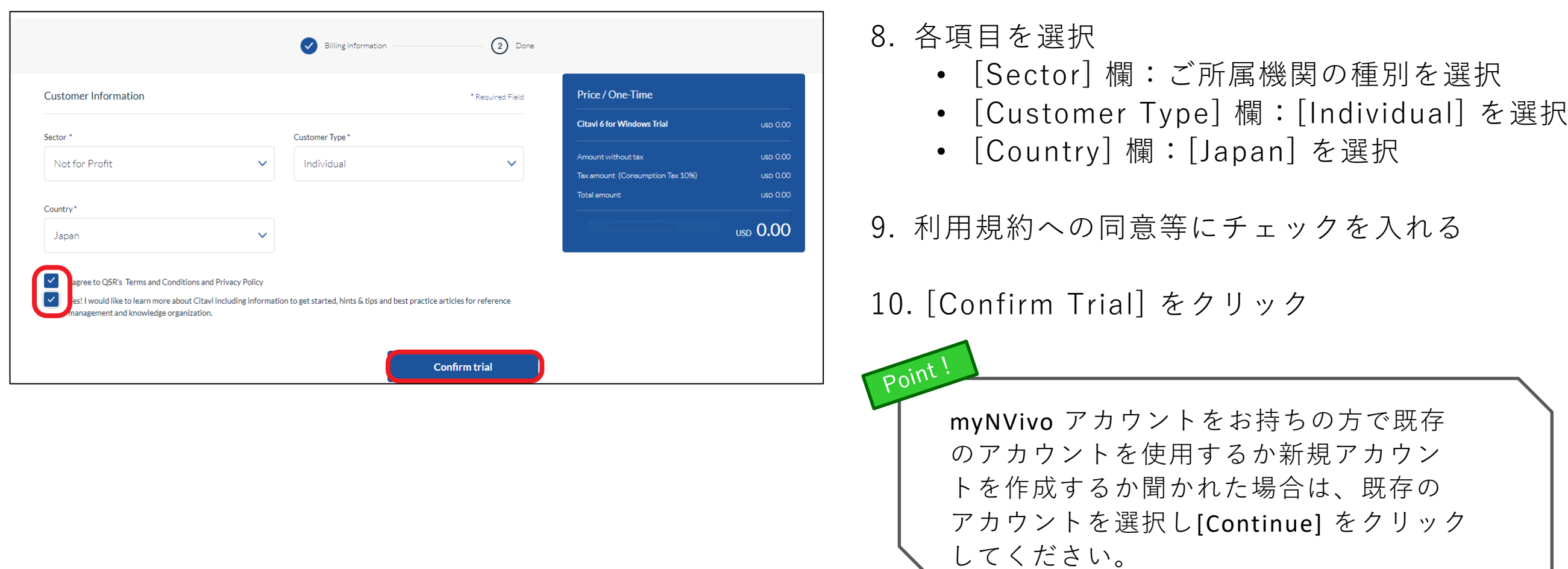

※トライアルの申請が完了しますと Citavi のトライアルを開始する方法が記載された Eメールが届きます。 何も受信しない場合は、スパムまたは迷惑メールフォルダーを確認してください。

2. Citavi をインストール

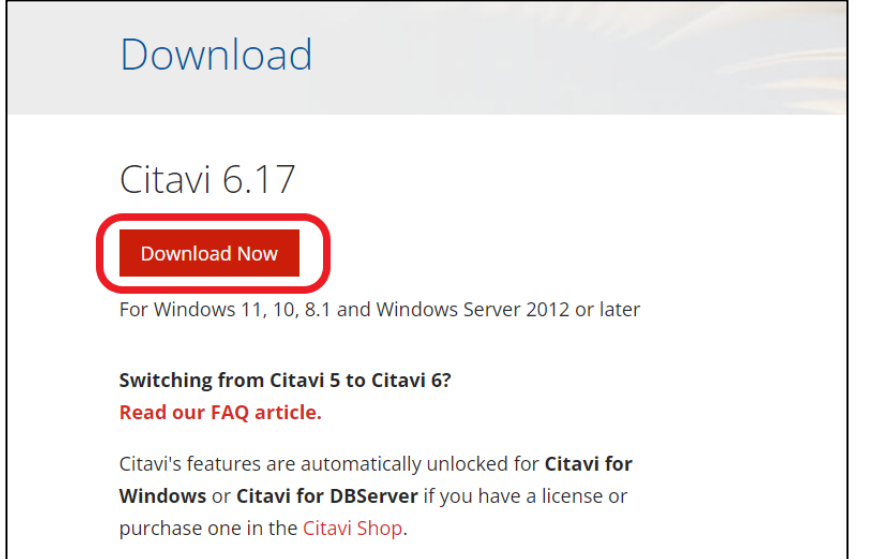

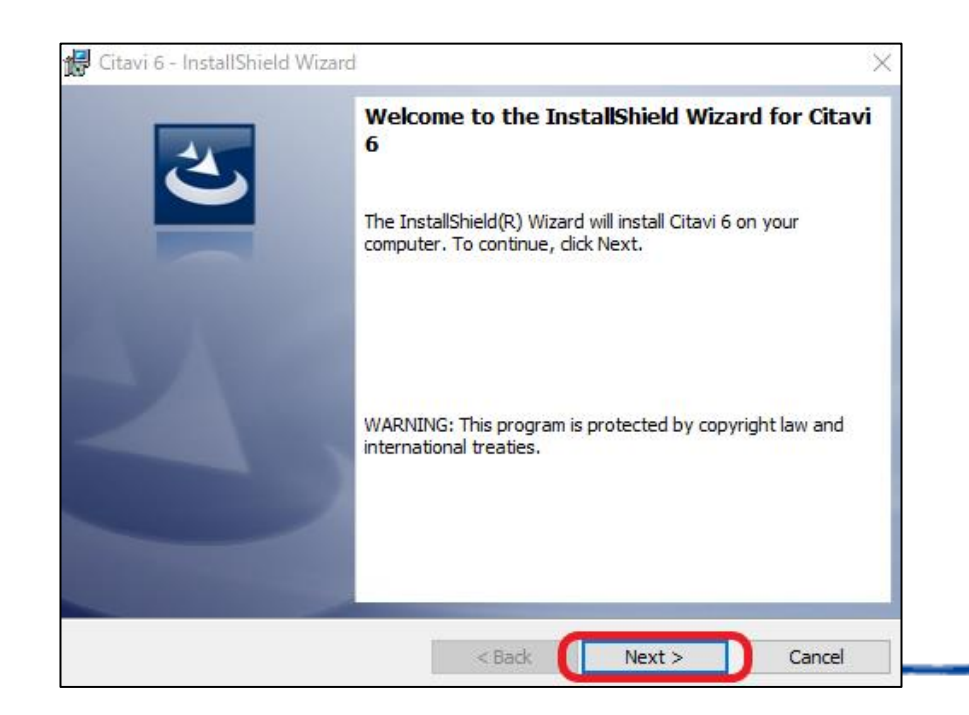

1. 下記URL にて[Download Now] をクリックし Citavi のインストーラーをダウンロード <https://www.citavi.com/en/download>

2. インストーラーを起動し、[Next] をクリック

Citavi トライアル版はお申込者様ご本人様が個人でご利 用いただけるものになります。 共有PC へインストールし使用することはお控えいただ きますようお願いいたします。

注意

2. Citavi をインストール

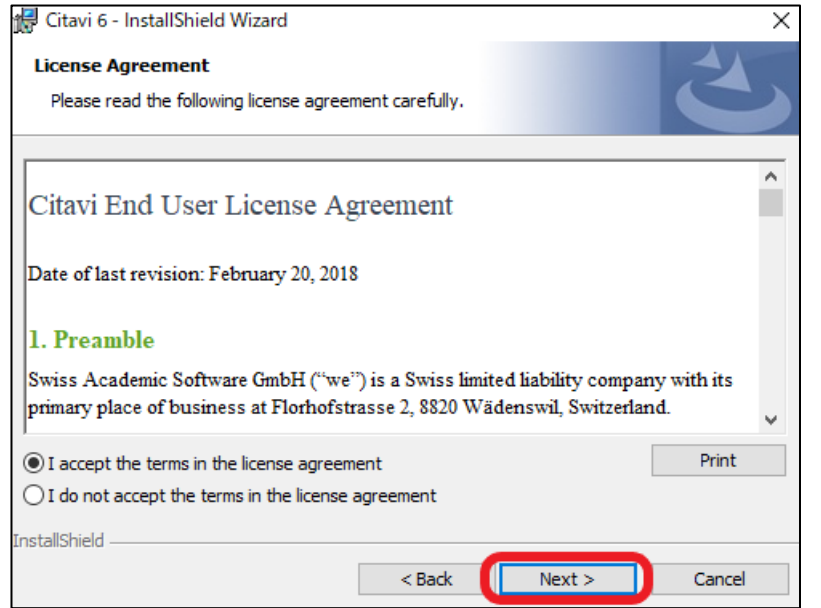

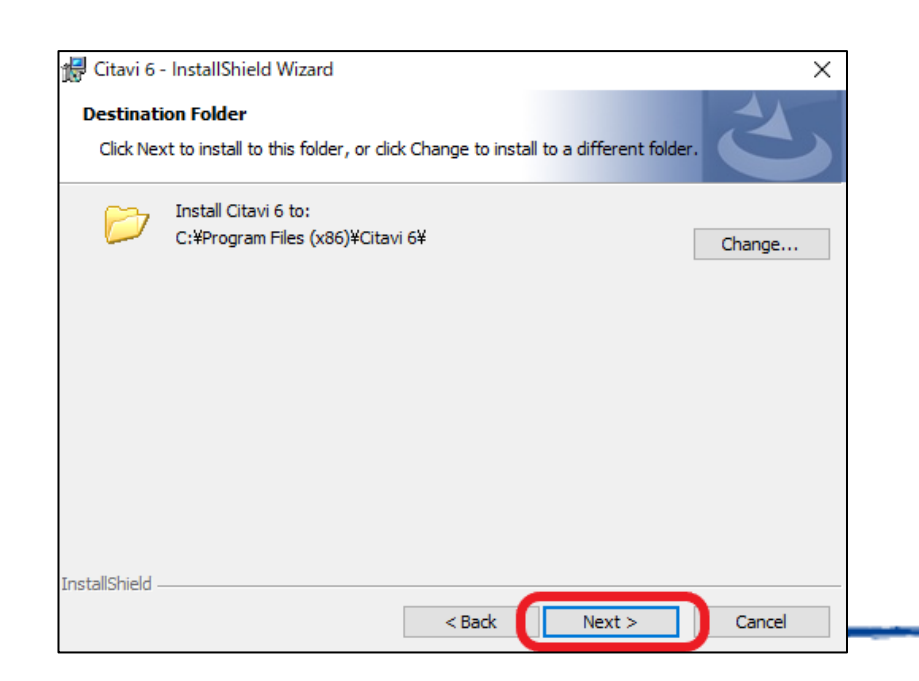

- 3. 利用規約に同意するため、[I accept the terms in the license agreement] を選択し、[Next] をク リック
- 4. インストール先を指定します。デフォルトのまま インストールされることをおすすめしますので、 このまま[Next] をクリック

2. Citavi をインストール

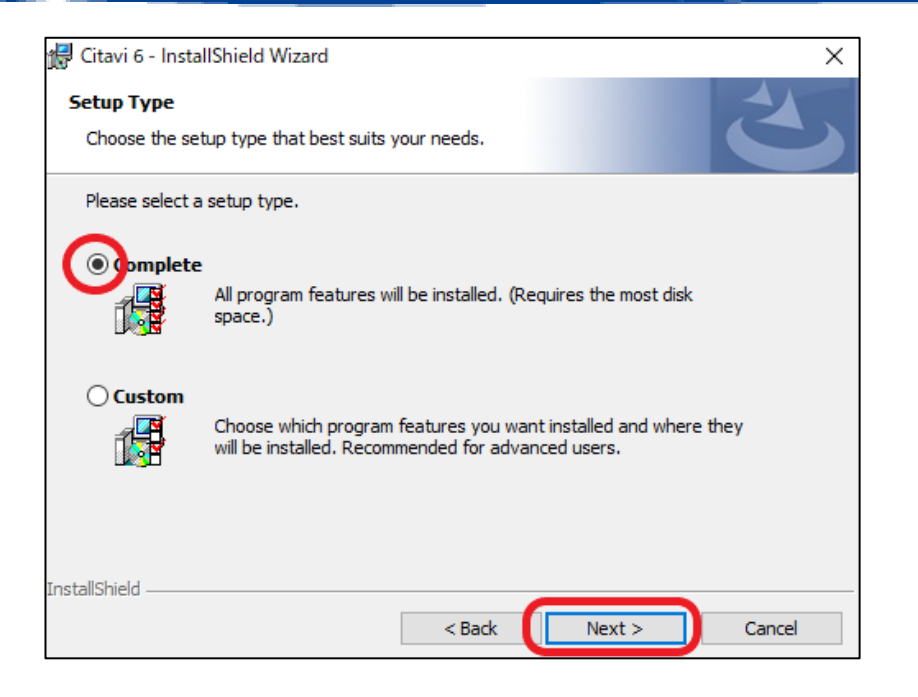

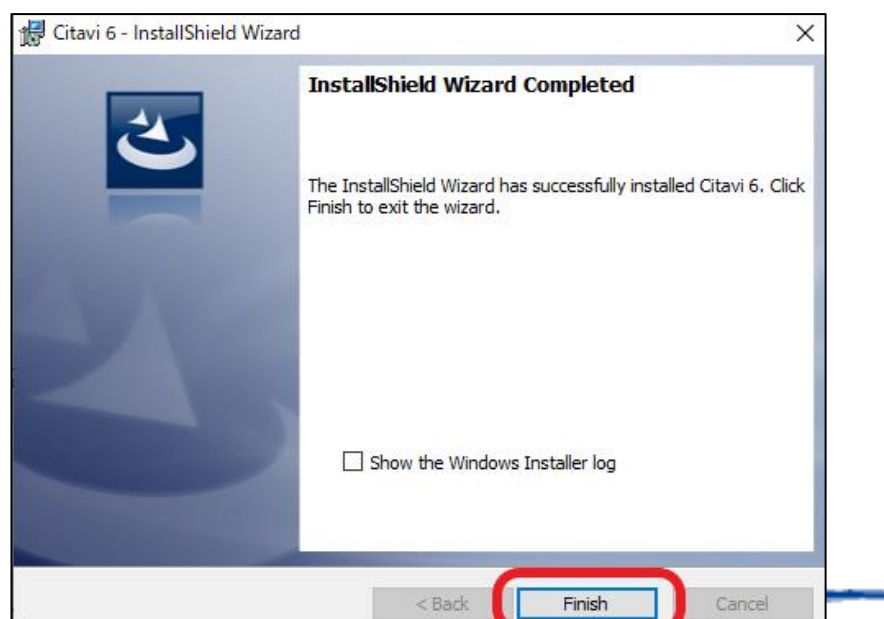

- 5. インストールタイプを選択します。[Complete] に チェックを入れて[Next] をクリック
- 6. 次の画面にて[Install] をクリックするとインストー ルが開始されます。

[Finish] をクリックすると、インストールが完了します

#### 3. Citavi を起動

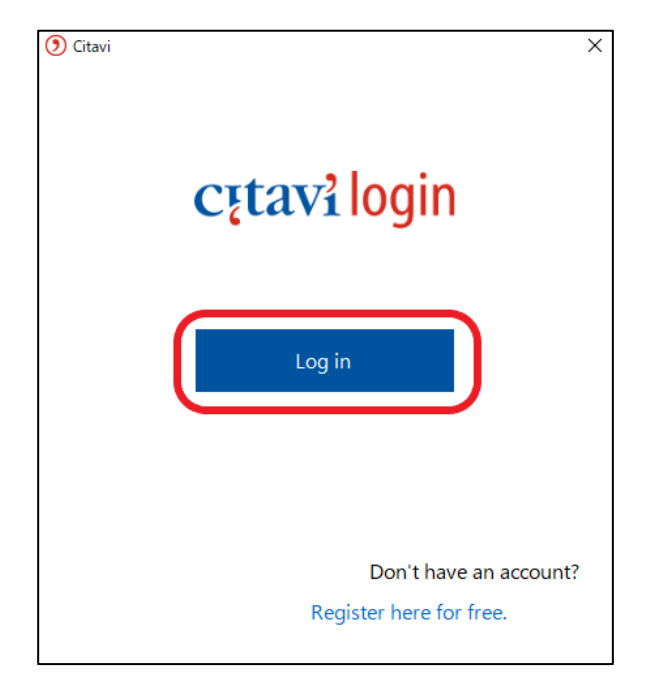

- 1. Citavi を起動し、表示された画面にて[Log in] をクリック
- 2. ログイン画面にて作成したアカウントのメールアドレスとパ スワードを入力し[Next] をクリック

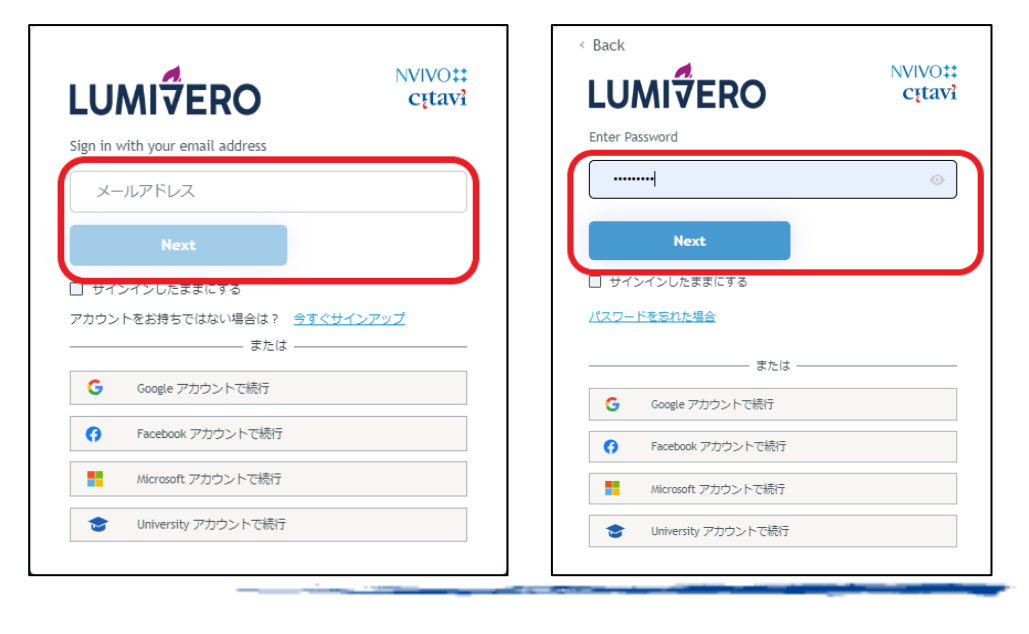

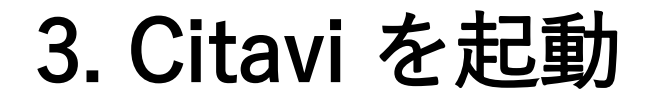

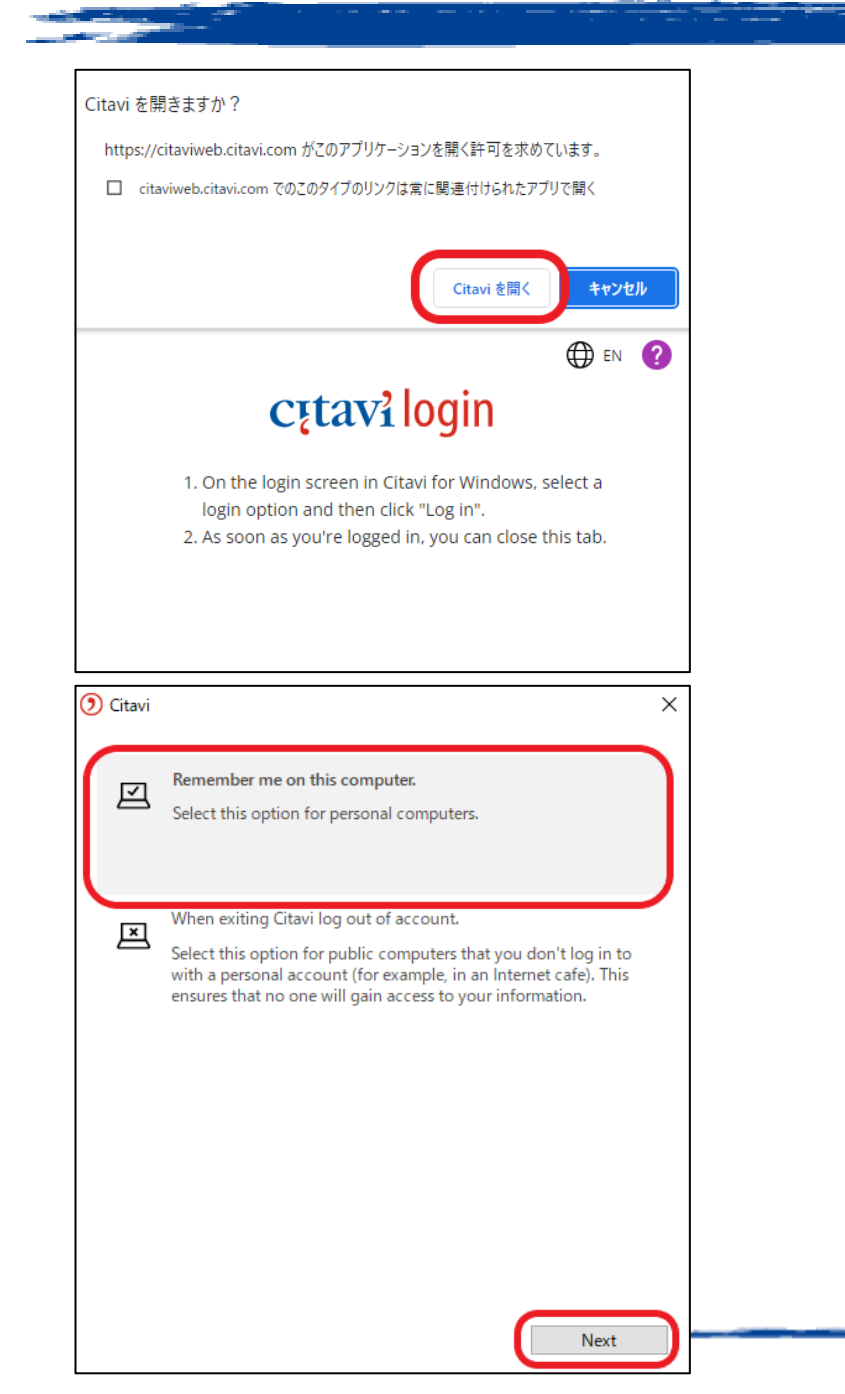

3. [Citavi を開く] をクリックし起動

※ 個人PC か共有PC か尋ねる画面が表示された場合は、 個人PC を選択してください。

#### Citavi の操作に関するお問い合わせ

ユサコ株式会社 Citavi サポート担当 受付時間:土日祝年末年始を除く 9:00~17:30

ご不明な点は**[お問い合わせフォーム](https://www.usaco.co.jp/contact/?frmid=53)**よりトライアル版使用と明記し、 お問い合わせいただきますようお願いいたします。